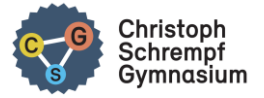

## I. Einsatz auf dem Laptop/PC mit Authenticator

Für den Einsatz der Anwendung von "WebUntis" auf Computer, Laptop und Tablet ist aus Sicherheitsgründen zwingend eine sogenannte Zwei-Faktor-Authentifizierung (2FA) vorgeschrieben. Dabei wird ein Einmalpasswort in Form einer sechsstelligen Zahl in einer Smartphone-App erzeugt und anschließend auf dem PC/Laptop eingegeben. (WebUntis vergleicht die eingegebene Zahl über sein System und gibt die Anwendung frei.)

(Hinweis: Für die Anwendung der Untis mobile-App (auf Tablet oder Smartphone) reicht später z.B. der Fingerabdruck.)

Dafür muss man in einem ersten Schritt eine solche App auf dem Smartphone installieren.

Hier wurde im Folgenden der **Microsoft Authenticator** verwendet. Einige besitzen vielleicht schon den **Google Authenticator** auf ihrem Smartphone, den sie sofort ohne weitere Installation einsetzen können. Eine weitere Alternative ist **FreeOTP**.

- 1. Installation der App "MICROSOFT Authenticator" auf dem Smartphone Dazu die App
	- a) aus dem GOOGLE PLAY STORE (für Android) bzw.
	- b) aus dem APPLE APP STORE (für iPhone)

AUF DAS SMARTPHONE laden.

2. Aufrufen der Startseite unte[r webuntis.com](http://www.webuntis.com/)

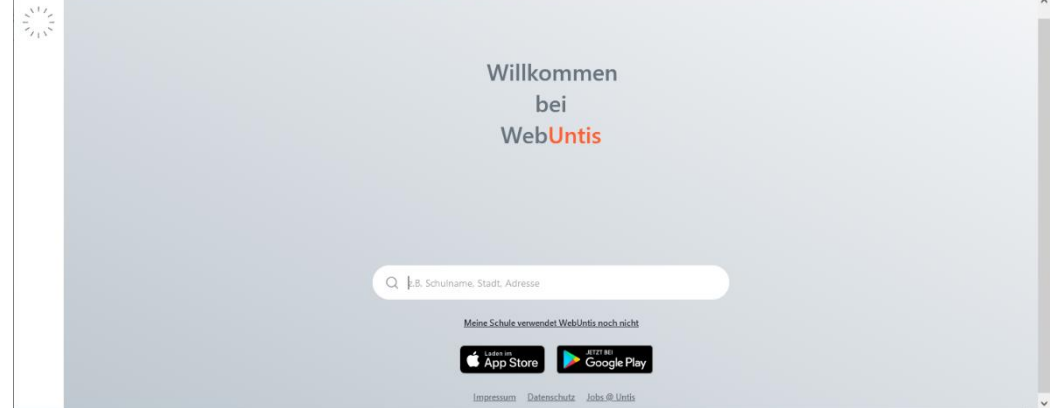

3. Eingabe von: Besigheim und Auswahl des CSG

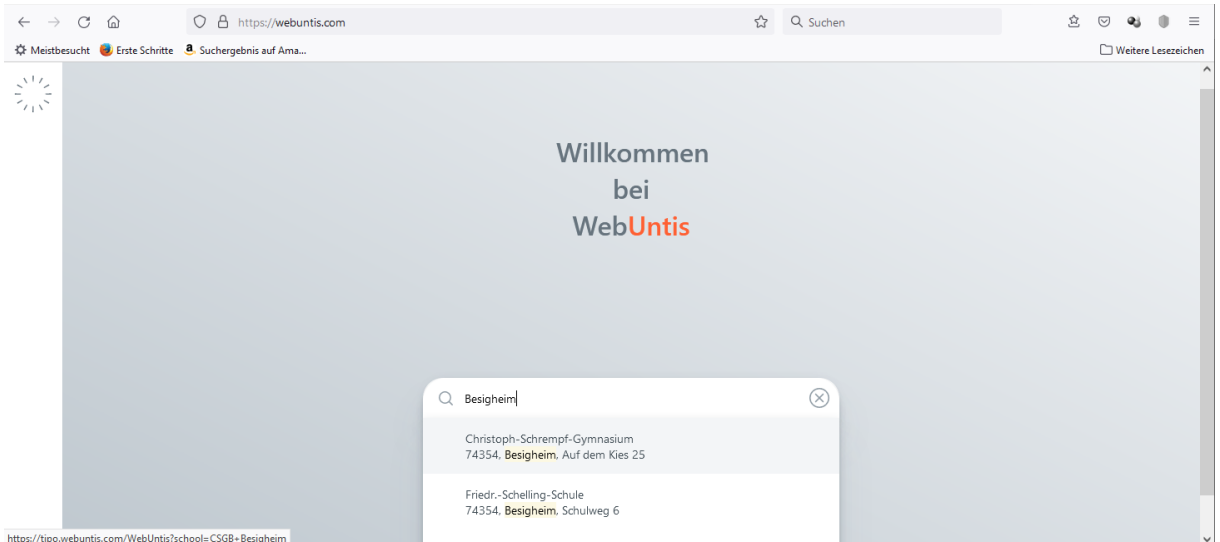

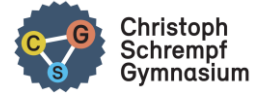

4. Benutzerdaten eintragen und einloggen.

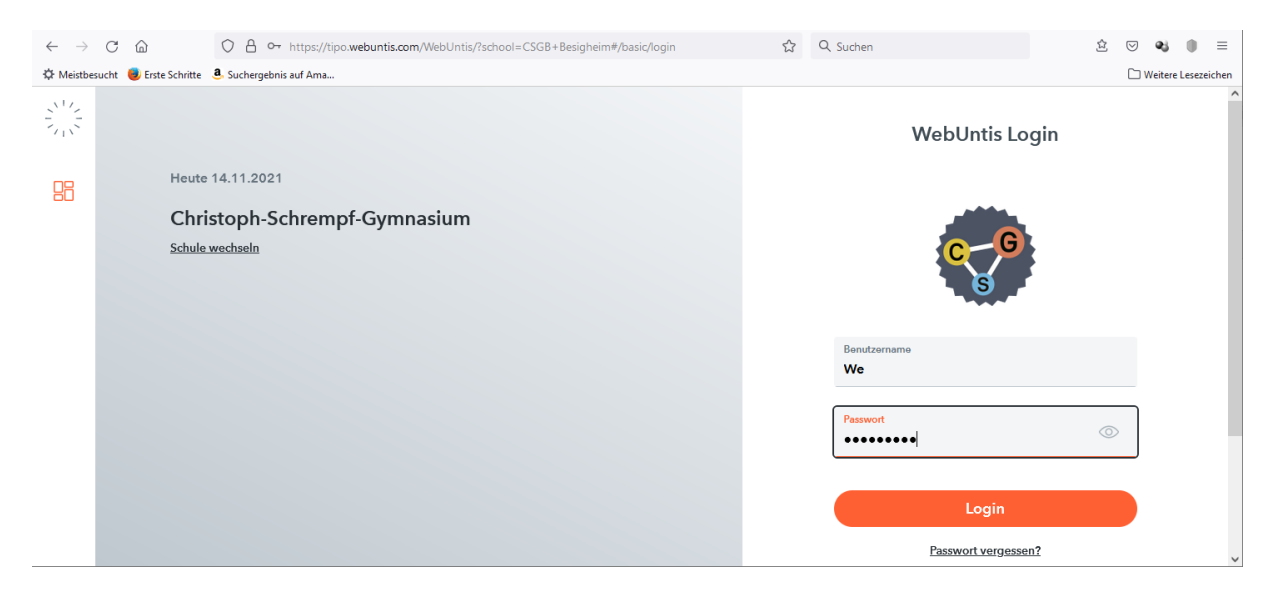

5. Es erscheint die Eröffnungsseite. Erfolgt direkt die Aufforderung zur Einrichtung der 2FA, dann springe zu Punkt 8.

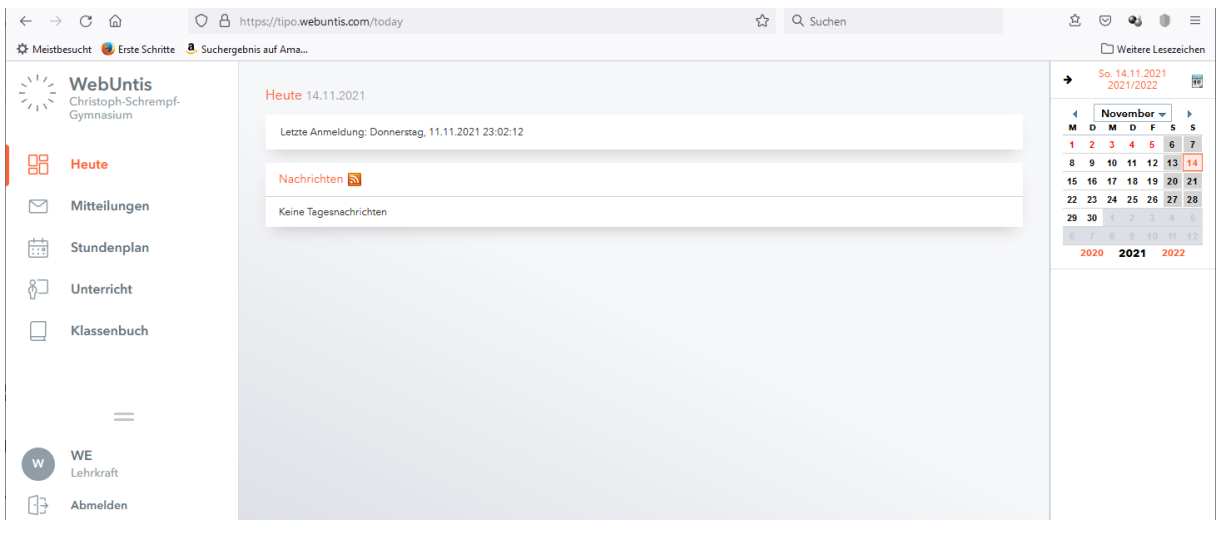

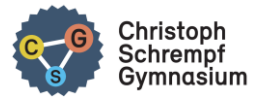

6. Unten links auf den eigenen Benutzernamen klicken … … und dann oben rechts auf Freigaben.

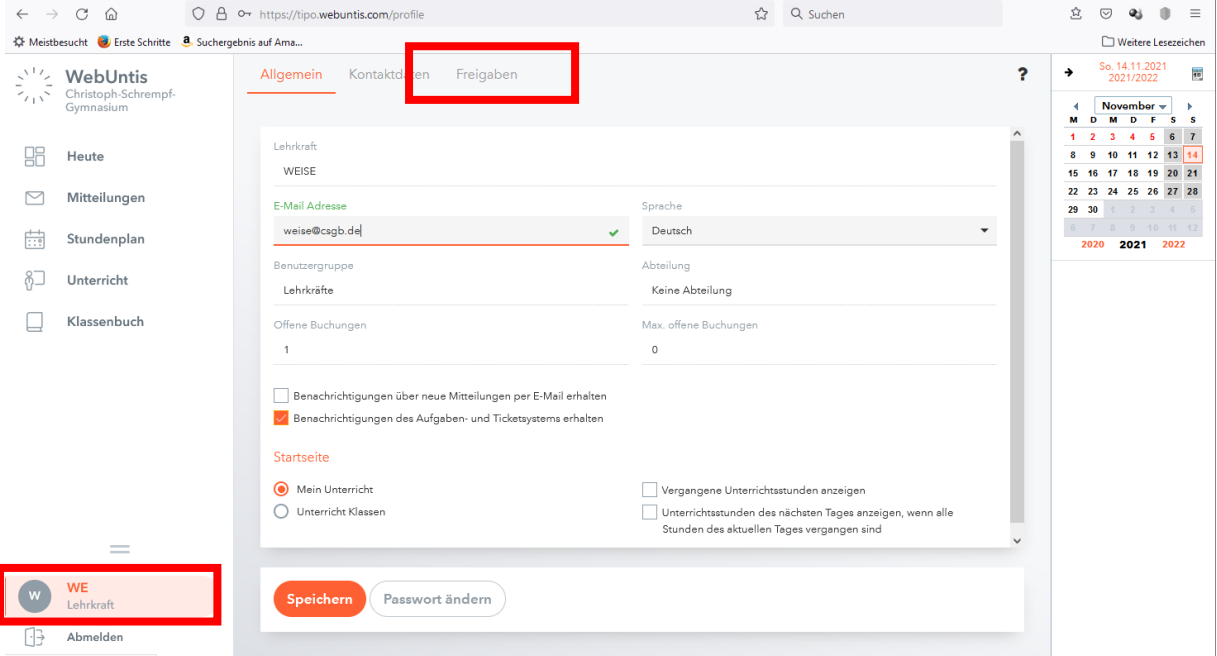

7. Ein neues Fenster erscheint, in dem die Zwei-Faktor-Authentifizierung eingerichtet wird.

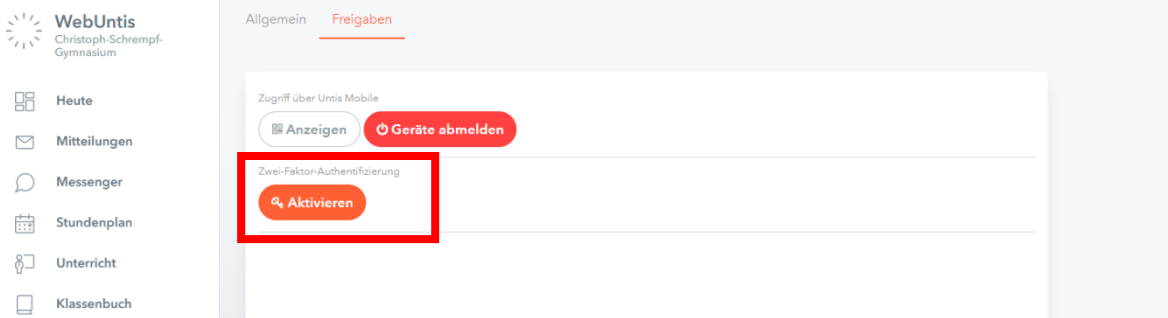

8. Betätige den Button "Aktivieren" und es erscheint das folgende Fenster...

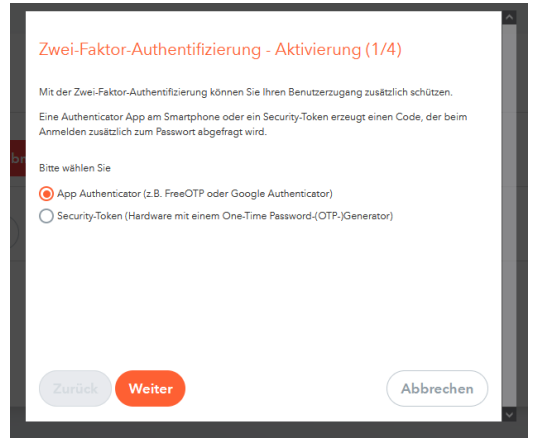

… Wähle den oberen Punkt und "Weiter".

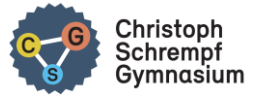

9. Lies den Text und klicke auf "Weiter" bis zum Fenster (3/4) mit dem QR-Code

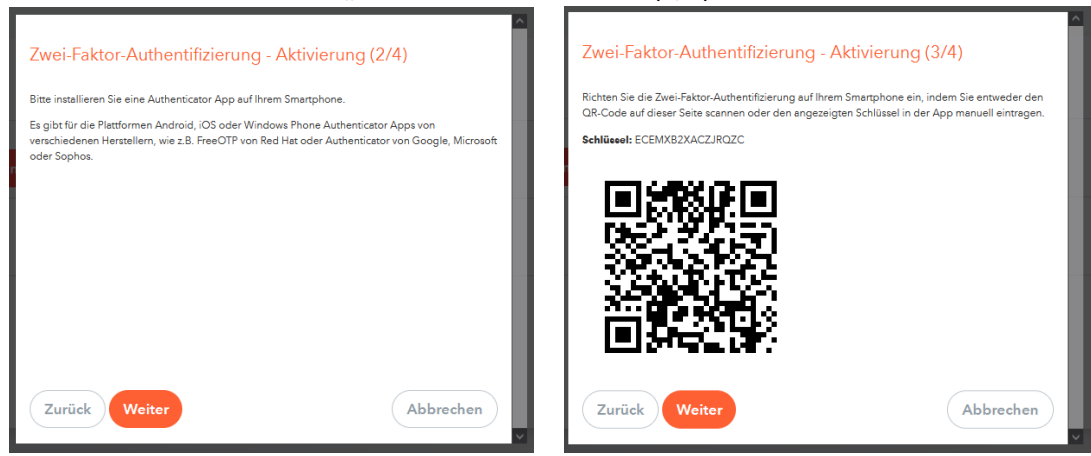

10. Öffnen des AUTHENTICATOR AUF DEM SMARTPHONE…

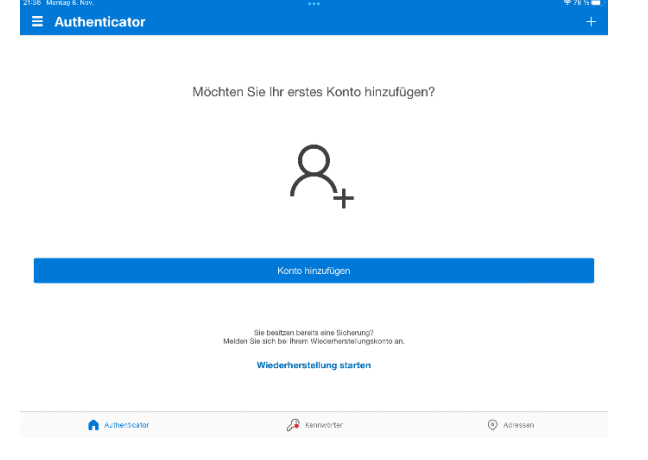

- … und "Konto hinzufügen" wählen
- 11. Es öffnet sich das folgende Auswahlfenster:

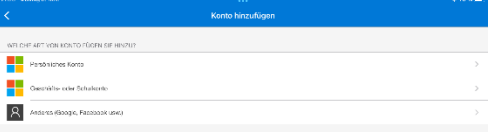

Dort "Geschäfts- oder Schulkonto" auswählen.

12. Anschließend QR-Code scannen wählen.

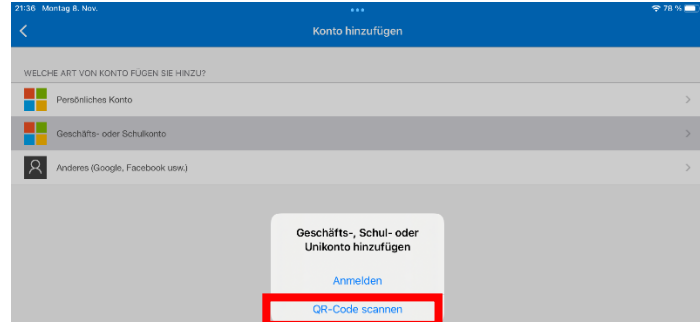

- 13. Nun die Smartphone-Kamera auf den QR-Code auf dem PC-Monitor bzw. Laptop halten. (Siehe Punkt 9.)
- 14. Die App zeigt nun für 30 Sekunden eine sechsstellige Zahl an. Alle 30s ändert sich der Code wieder.

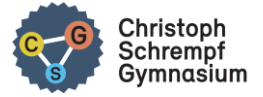

15. Auf dem PC/LAPTOP auf "Weiter" klicken und diesen sechsstelligen Code von der Smartphone-App AUF DEINEM PC/LAPTOP an die entsprechende Stelle in WebUntis übertragen.

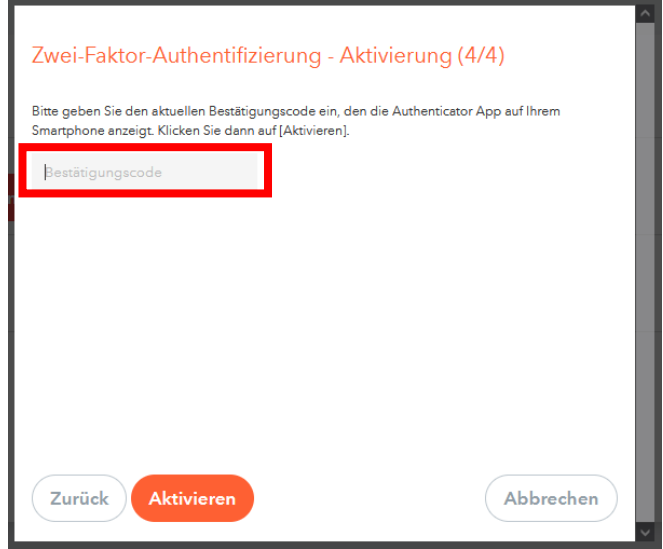

16. Zum Schluss "Aktivieren" anklicken. Damit ist die Zwei-Faktor-Authentifizierung eingerichtet.

Logge dich aus.

## II. Einloggen auf dem Laptop/PC mit Authenticator ab sofort

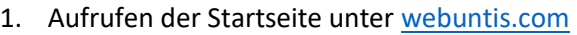

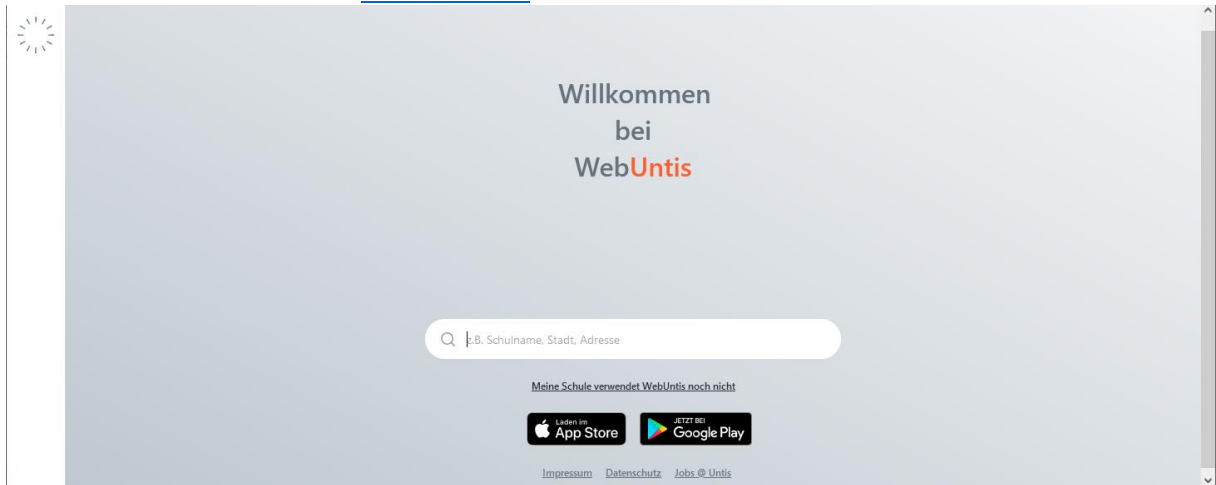

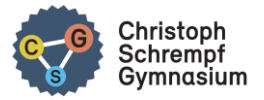

2. Eingabe von: Besigheim und Auswahl des CSG

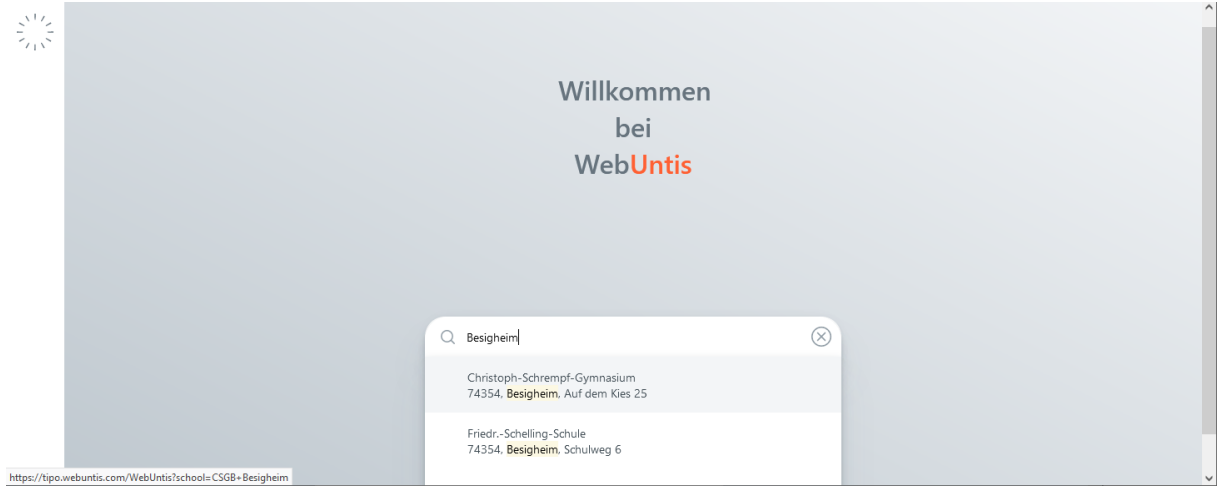

3. Benutzerdaten eintragen und einloggen.

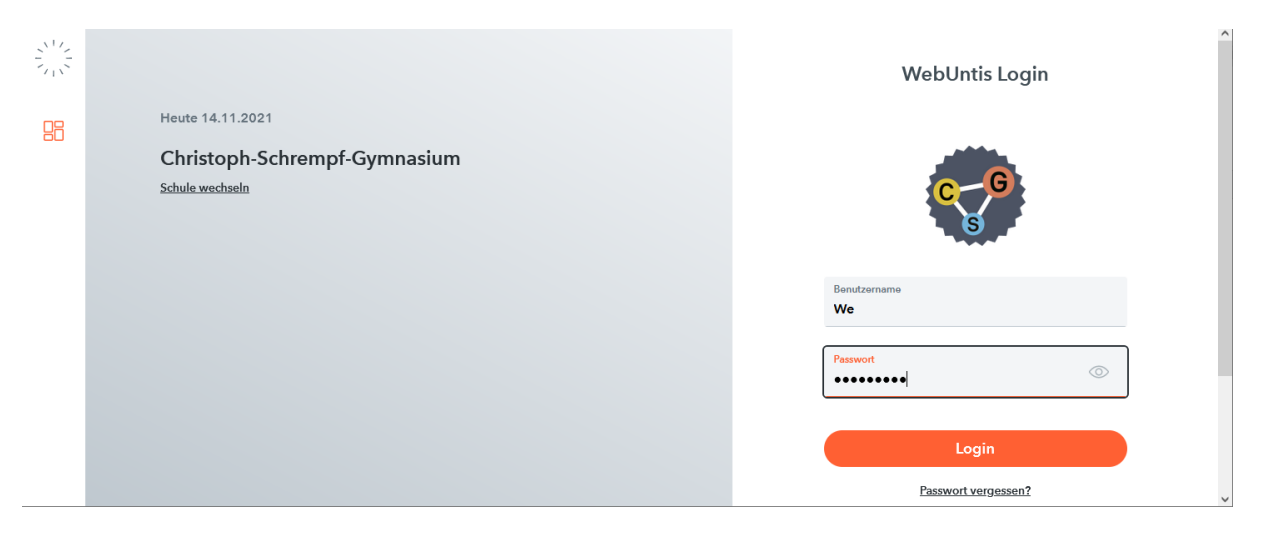

4. Und ab nun benötigst du mit der Zwei-Faktor-Authentifizierung dein Smartphone mit der Authenticator-App.

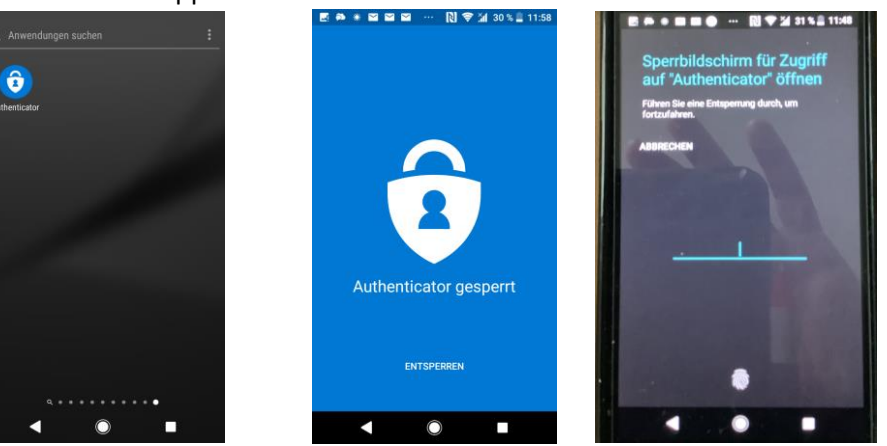

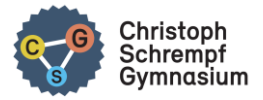

5. Rufe also in dieser App auf dem Smartphone das entsprechende Konto auf <tipo "Benutzername"@webuntis.com>

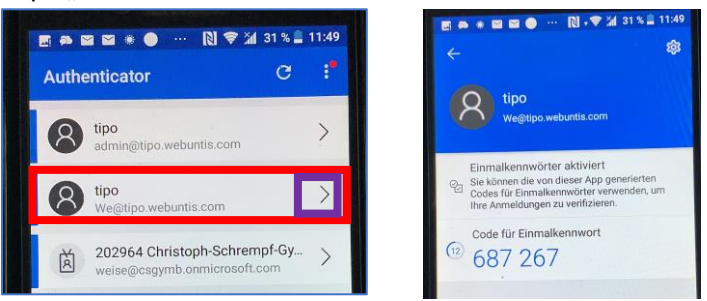

6. Die sechsstellige Zahl AUF DEM PC/LAPTOP eintragen und "Login" klicken.

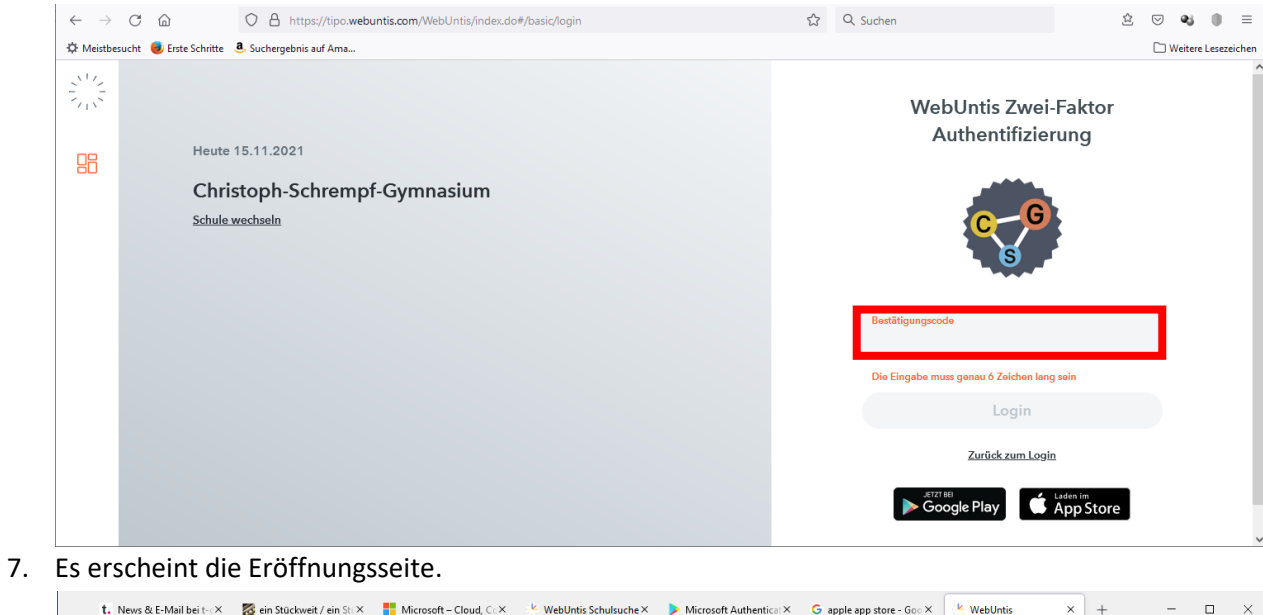

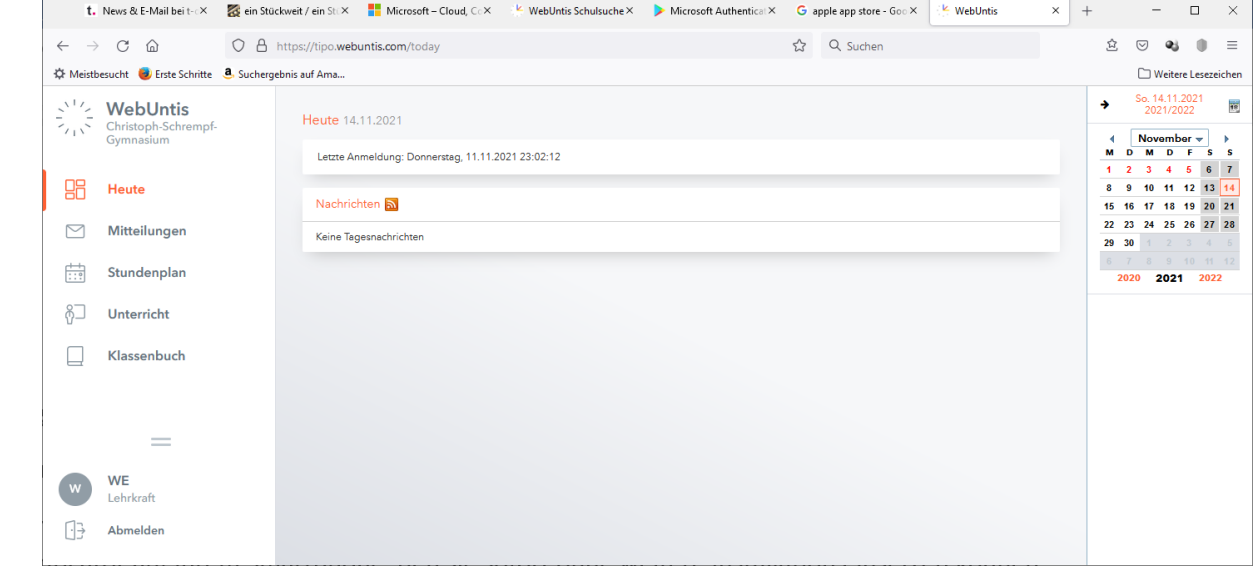

Man kann sich nun auch die Untis Mobile App in den Stores herunterladen und installieren. Die Anmeldung funktioniert mit diesen Daten genauso.

Ist auf dem Smartphone eine Entsperr-PIN, ein Fingerabdruckscan oder die FaceID eingerichtet, so ist das Eingeben des Bestätigungscodes nur EINMAL notwendig. Nur wenn die Untis Mobile App neu installiert wird, ist die 2FA zu wiederholen.